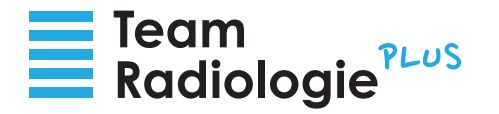

# Synedra Web Patientenportal – Bedienungsanleitung

Sie haben von uns Zugangsdaten für das Synedra Web Bildportal bildportal.stgag.ch erhalten. Über dieses Online-Bildportal haben Sie Zugriff auf Ihre medizinischen Bilder und Dokumente. Im Folgenden erklären wir Ihnen, welche Voraussetzungen und Schritte notwendig sind, um in das Bildportal einsteigen zu können.

## **Voraussetzungen**

Sie benötigen einen Computer mit einem aktuellen Browser. Folgende Browsertypen werden von uns unterstützt:

- · Microsoft Edge
- · Google Chrome
- · Safari
- · Firefox
- · Opera
- **Tipp:** Hinterlegen Sie die Webadresse https://bildportal.stgag.ch/ als Favorit in Ihrem Browser. So gelangen Sie jedes Mal schnell und unkompliziert zu Ihren radiologischen Bildern.

Sie benötigen Ihr Mobiltelefon – aus Sicherheitsgründen bekommen Sie auf Ihre bei uns hinterlegte Mobilnummer einen Code zugeschickt.

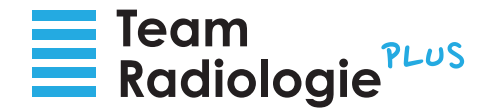

## **In vier Schritten zur Anmeldung im Online-Bildportal**

# **Aktivierungslink**

Wir haben Ihnen eine E-Mail zugeschickt. In dieser E-Mail finden Sie einen Aktivierungslink. Bitte klicken Sie auf diesen Link.

**Tipp:** Sollte der Link nicht funktionieren kopieren Sie ihn bitte händisch in den Browser.

Beim Team Radiologie Plus wurden medizinische Daten für Sie freigegeben. Diese Daten können Sie über synedra Web, einem Online-Zugang für medizinische Bilder und Dokumenten, betrachten. In einer separaten E-Mail erhalten Sie genauere Informationen zu den freigegebenen Daten.

Um Ihre Daten und Dokumente einsehen zu können, müssen Sie einmalig Ihr Konto für synedra Web aktivieren. Bitte halten Sie Ihr Mobiltelefon bereit. Am Ende des Aktivierungsvorgangs senden wir Ihnen einen Sicherheitscode vi

Thr Benutzername Aktivierungslink: https://bildportal.stgag.ch/?activationToken=IZZgKQ8U2ddjPS3r&username=

Ihr Team Radiologie Plus

Falls Sie Unterstützung beim Login benötigen, wenden Sie sich an Ihr Radiologie Sekretariat: KSM: +41 (0) 71 686 23 34 KSF: +41 (0) 52 723 71 65 RIWAG: +41 (0) 71 686 23 34 RABAG: +41 (0) 52 723 78 90 RNO SG: +41 (0) 71 227 60 60 RNO Romanshorn: +41 (0) 71 447 21 21 RNO Heerbrugg: +41 (0) 71 747 28 28

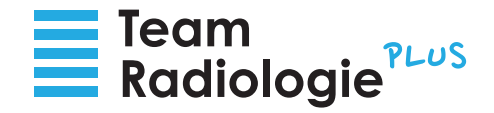

#### **Neues Passwort erstellen**  $\mathbf{2}$

Im Browser sehen Sie nun die Maske zur Kontoaktivierung. Bitte geben Sie im ersten Feld "Neues Passwort" (a) ein von Ihnen gewähltes Passwort ein. Wiederholen Sie das Passwort im zweiten Feld "Neues Passwort bestätigen" (b). Zum Abschluss klicken Sie auf "Passwort setzen" (c).

**Tipp:** Das Passwort sollte aus sicherheitstechnischen Gründen mehr als 8 Zeichen haben. Optimalerweise wählen Sie ein Passwort, dass Sie sich gut merken können. Oder Sie notieren das Passwort und heben es sicher bei Ihren Unterlagen auf.

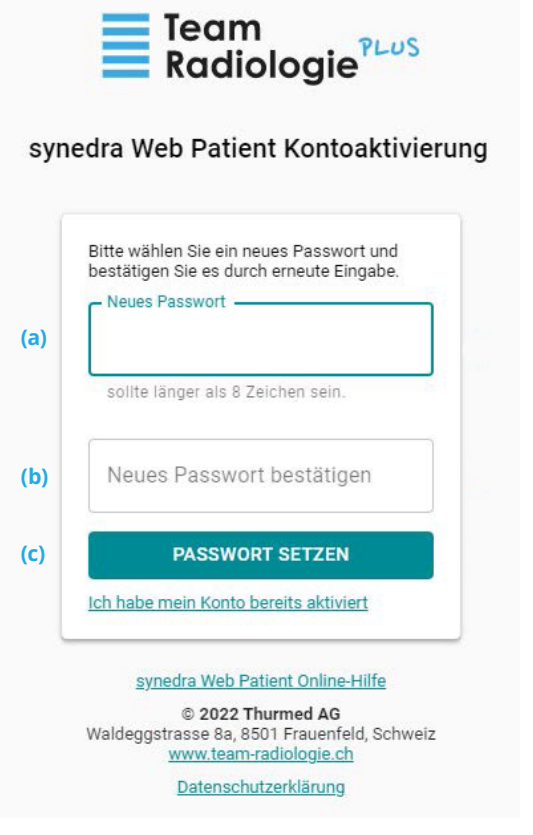

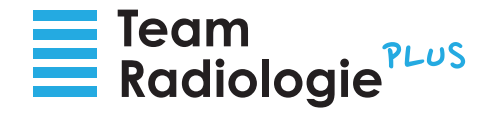

#### 3 **Sicherheitscode eingeben**

Nachdem Sie auf "Passwort setzen" geklickt haben bekommen Sie eine SMS mit einem Sicherheitscode auf Ihre bei uns hinterlegte Mobilnummer. Bitte tragen Sie diesen Code in das vorgesehene Feld "Sicherheitscode" (a) ein und klicken Sie auf "Bestätigen" (b).

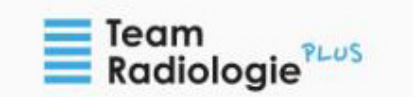

### synedra Web Patient Kontoaktivierung

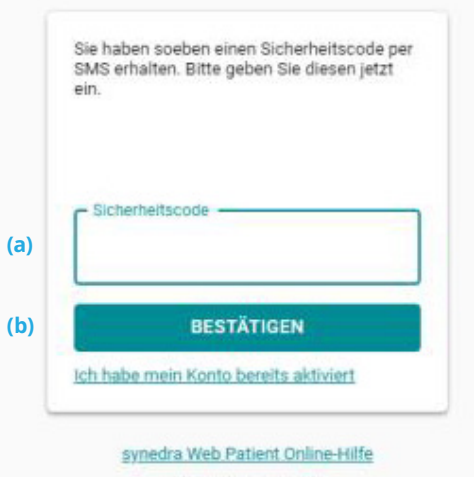

© 2022 Thurmed AG Waldeggstrasse 8a, 8501 Frauenfeld, Schweiz www.team-radiologie.ch

Datenschutzerklärung

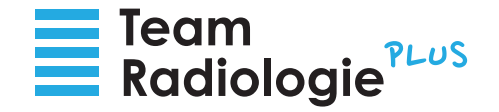

# **Einstieg ins Online-Bildportal**

Nachdem das Passwort erfolgreich geändert wurde klicken Sie auf "zu Synedra Web". Sie gelangen nun direkt ohne Anmeldung in Ihr Portal.

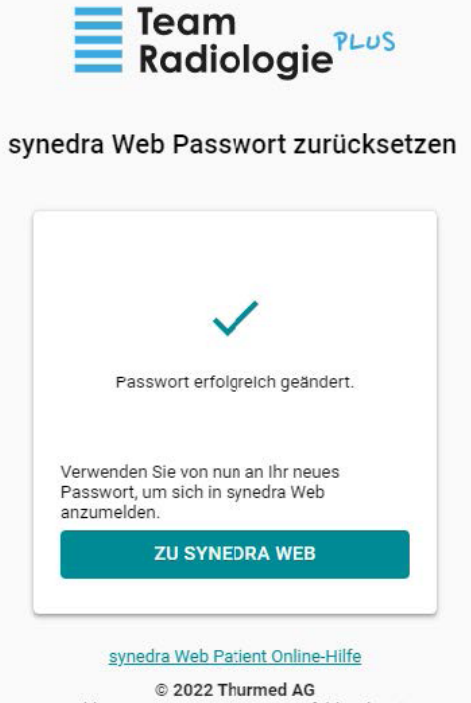

Waldeggstrasse 8a, 8501 Frauenfeld, Schweiz www.team-radiologie.ch

Datenschutzerklärung

**Bei Fragen wenden Sie sich bitte an das Sekretariat des jeweiligen radiologischen Instituts.** 

Institut für Radiologie am Kantonsspital Frauenfeld (KSF) Tel. 058 144 71 65 Institut für Radiologie am Kantonsspital Münsterlingen (KSM) Tel. 058 144 23 34 RABAG in Frauenfeld Tel. 058 144 78 90 Radiologie Nordost in Heerbrugg Tel. 071 747 28 28 Radiologie Nordost in Romanshorn Tel. 071 447 21 21 Radiologie Nordost in St. Gallen Tel. 071 227 60 60 Radiologie Nordost in Goldach Tel. 071 227 60 66 Radiologie Nordost in Wattwil Tel. 058 144 12 39 Radiologie Südost in Chur Belmont Tel. 081 258 20 00 Radiologie Südost in Chur am Bahnhof Tel. 081 258 20 00